## **Wireless Registration for Conference Services**

Gettysburg College requires all wireless computers and devices be registered on the **Wireless Network**. All Users, including guests, must have **Antivirus protection with up to date virus definitions. NEVER connect to a WIRED Ethernet outlet. Reserved for internal use only!** 

- 1. Open your WiFi (connect to wireless network)
- 2. Connect to GBCWiFi

i<br>I

- 3. Open your Web Browser
- 4. Follow the registration process below: (Windows or Mac)

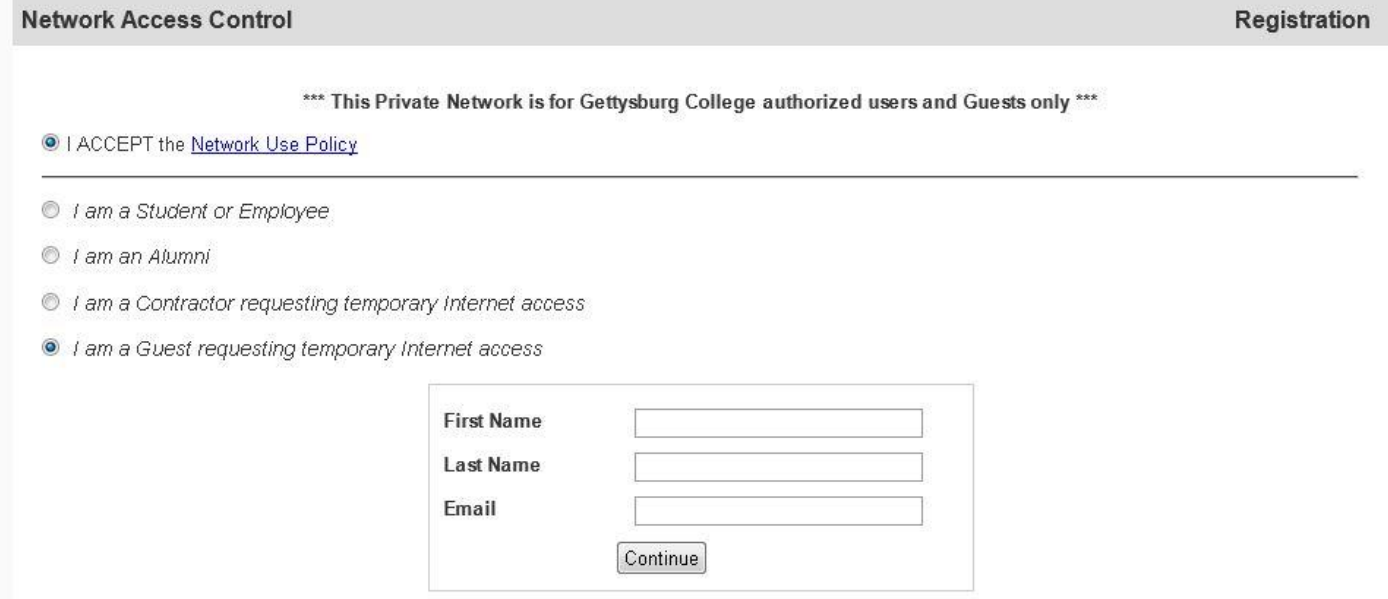

## **Windows Registration**

You will be greeted with a certificate security warning box, please click *continue*.

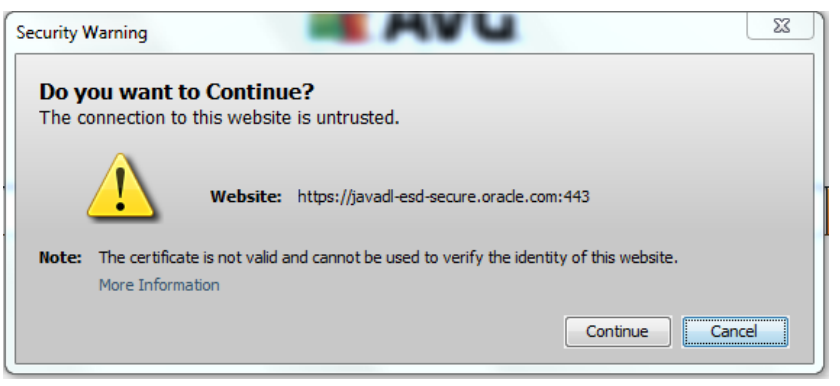

You will be prompted to download the Bradford Dissolvable Agent onto your computer. Run the program. The prompts may appear differently depending on your browser version. This program will verify your computer has up to date Gettysburg College approved Antivirus protection.

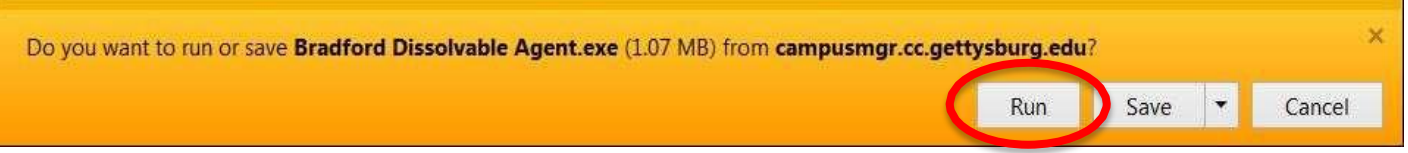

Your computer may warn you that the program could be unsafe. Ignore these warnings and follow the prompts to run the program.

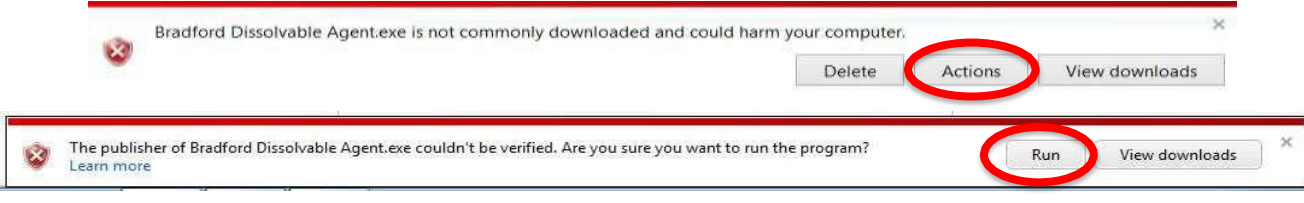

Please note that some instances a "more info" hyperlink will also appear on the security warning bar. When this line appears, you will need to click on "more info" and then run anyway.

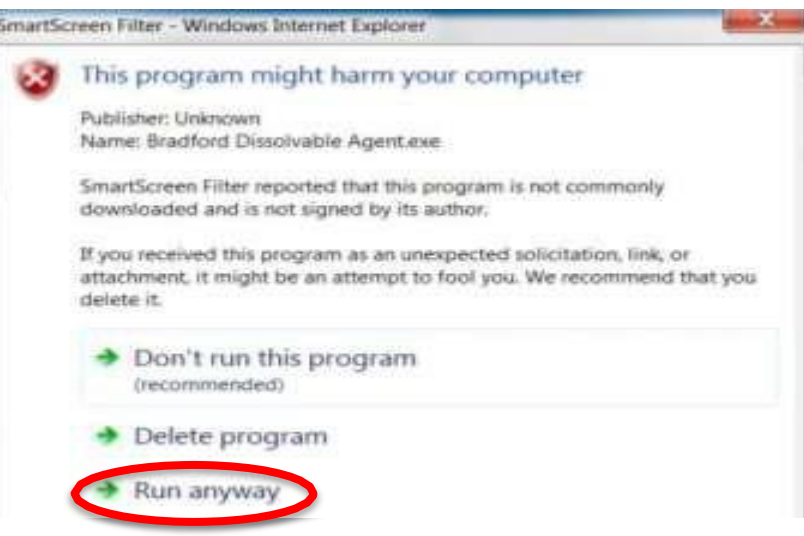

 If your antivirus is out of date or you do not have one installed, you will be redirected to a page to download an Antivirus Application. Make sure that you update the virus definitions for the Anti-Virus program after installation.

When your system meets the requirements, you will be redirected to the success page. Your computer will be configured to use the wireless network. Wait until it is finished.

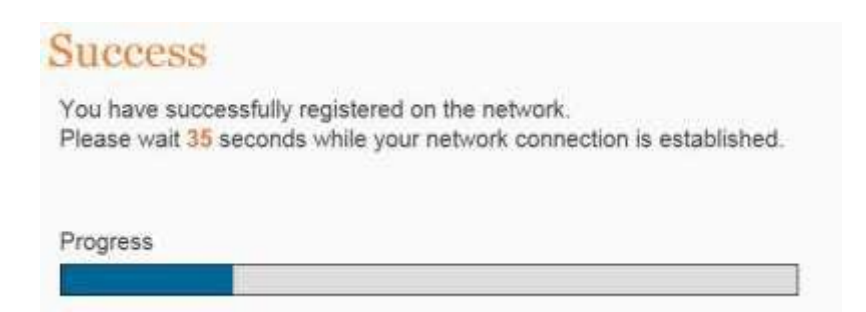

After the connection is established, close and reopen your browser. You should now be able to surf the internet on gbcwifi. If not, wait 30 seconds and restart your browser again. For help or questions, contact Conference Services.

## **Mac Registration**

You will be greeted with a security certificate, please click on continue.

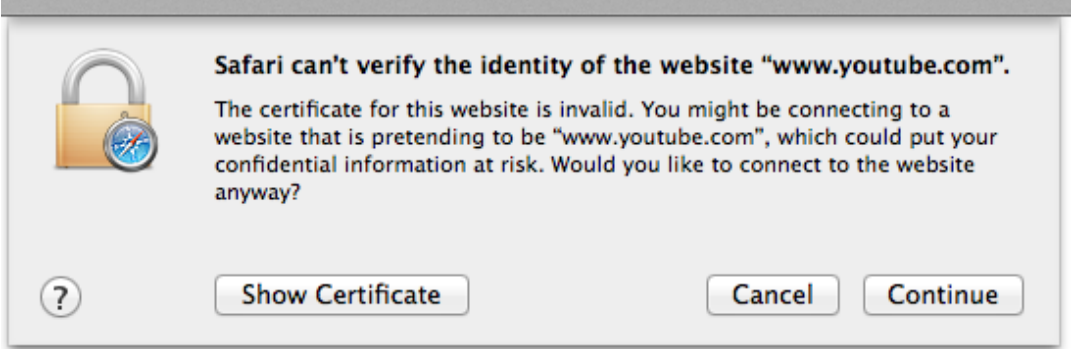

After logging in to your selected account option, you will be prompted to download the Bradford dissolvable Agent utility. Save the compressed .zip file onto your computer.

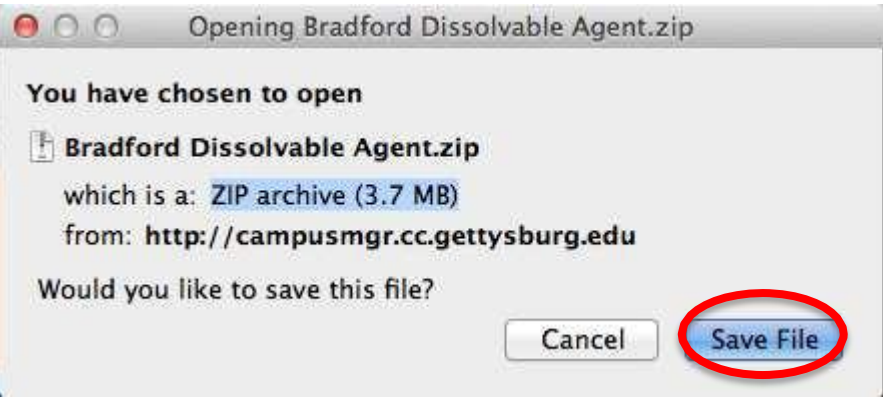

Open the file to extract the Bradford Dissolvable Agent application, and then run the application.

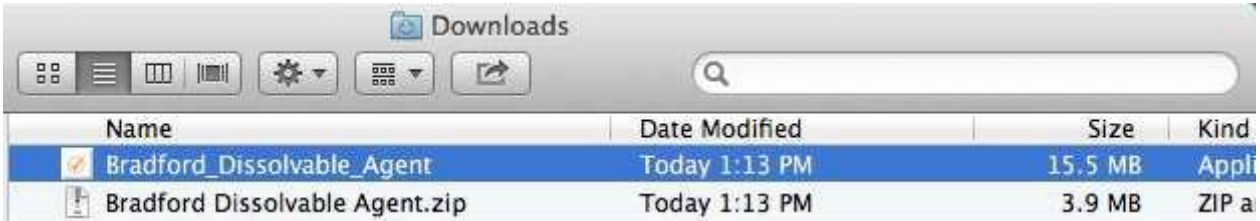

If you receive a security message when you try to run the Bradford Dissolvable Agent,

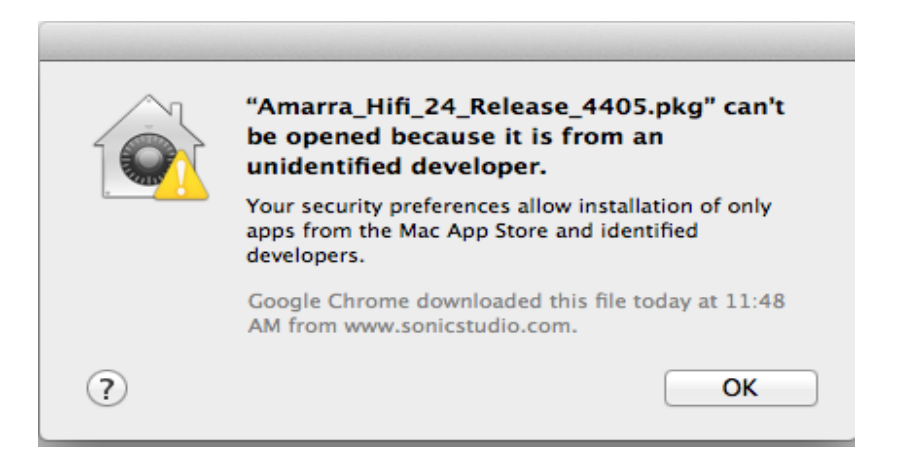

Follow these steps:

- From the Desktop, click on the Apple Icon top left of your mac screen
- Select System Preferences
- Select the Security and Privacy icon.

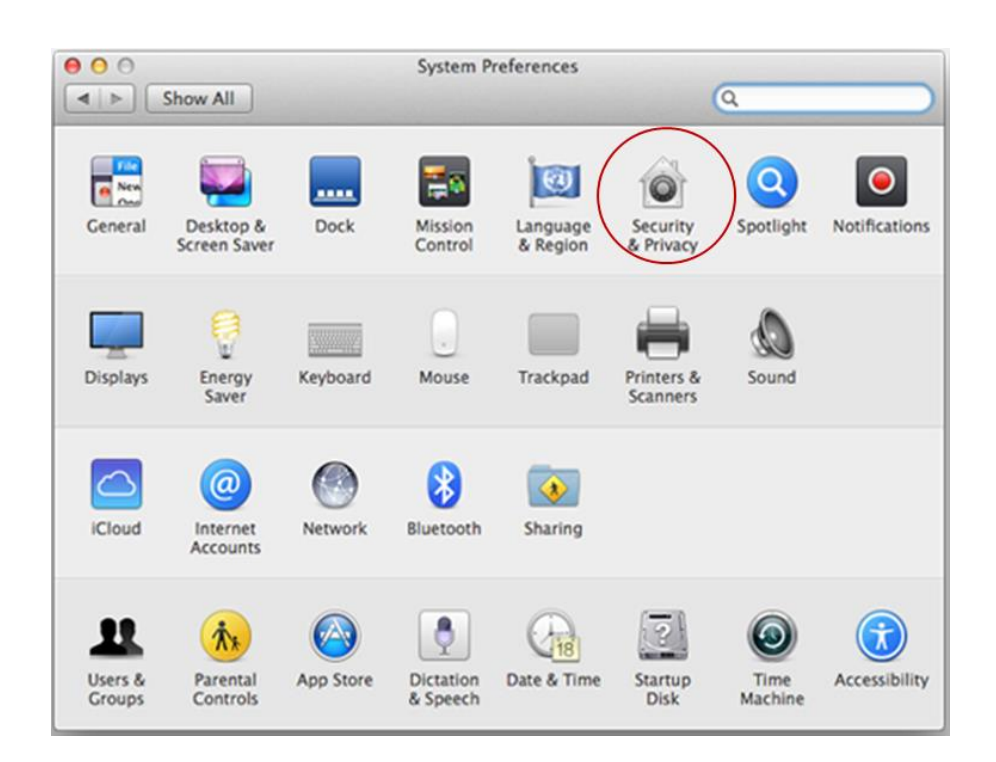

- Select the **General** tab
- and click on the radio button option "*from anywhere*"

You will now be able to run the Bradford Dissolvable Agent

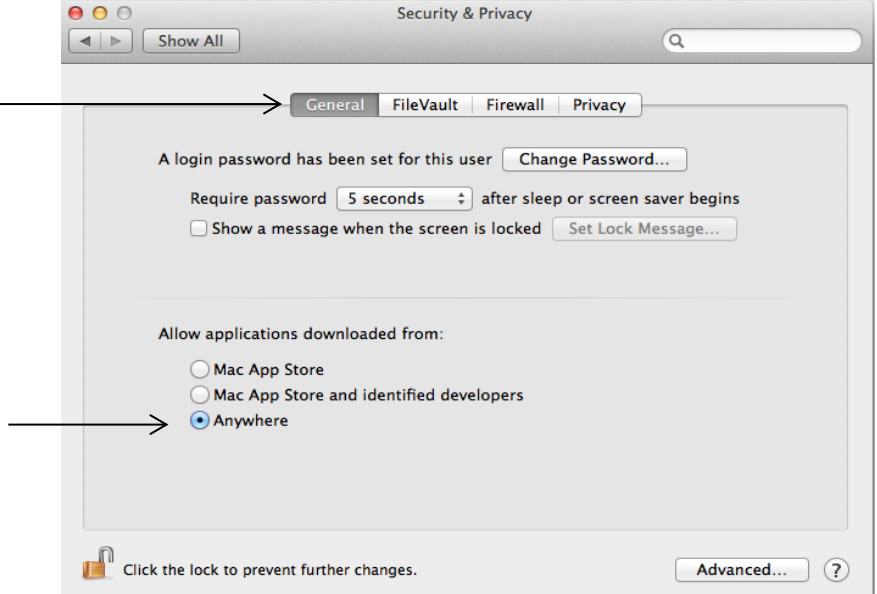

After you have completed the registration process, you can set the Security and Privacy option back to its default setting.

If your antivirus is out of date or you do not have one installed, you will be redirected to a page to download an Antivirus Application. Make sure that you update the virus definitions for the Anti-Virus program after installation.

When the Bradford Agent is finished, the success page will be displayed and your computer will be configured to use the wireless network. Wait until it is finished.

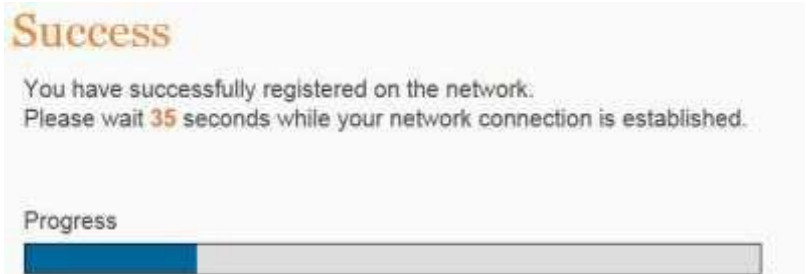

After the connection is established, close and reopen your browser. You should now be able to surf the internet on GBCWIFI. If not, wait 30 seconds and restart your browser again or restart your computer. For help or questions, contact Conference Services.